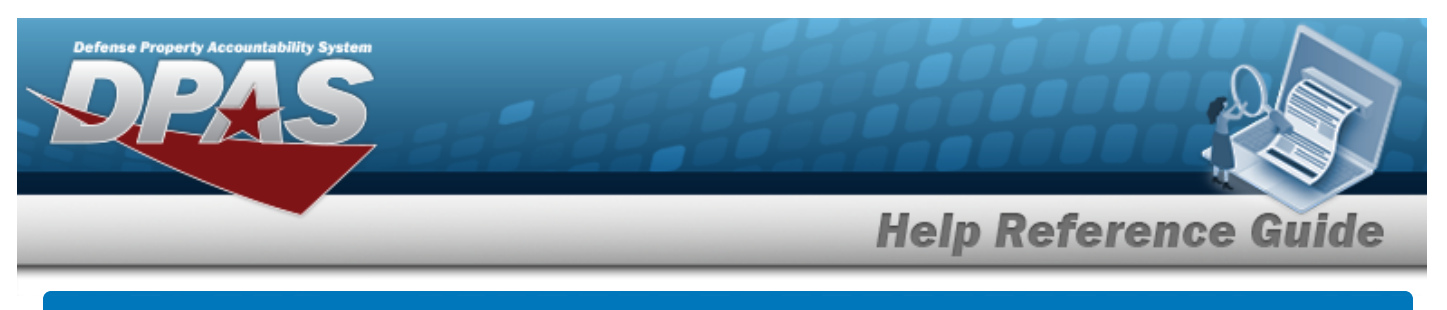

## **Manage a LIN/TAMCN List**

## **Overview**

The Warehouse Management module Manage LIN/TAMCN Lists process provides the ability to create, update, and delete lists that are used for custom reporting. LIN/TAMCN Lists are managed and shared at different Enterprise Levels such as Logistics Program, Region, Site and Warehouse.

Sharing a LIN/TAMCN List allows other personnel access to the list within levels (Logistics Program, Region, Site, and Warehouse) of the Logistics Program.

**Attention** Δ

Only the list creator can edit (update or share) the list.

## **Navigation**

My DPAS > Manage Lists > LIN/TAMCN Lists

### **Procedures**

**View the LIN/TAMCN List**

Select the LIN/TAMCN List menu item. *The LIN/TAMCN List grid appears.*

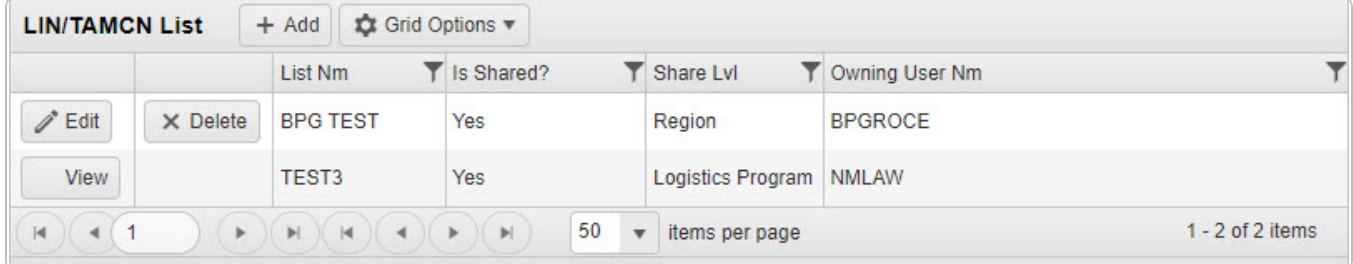

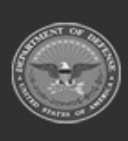

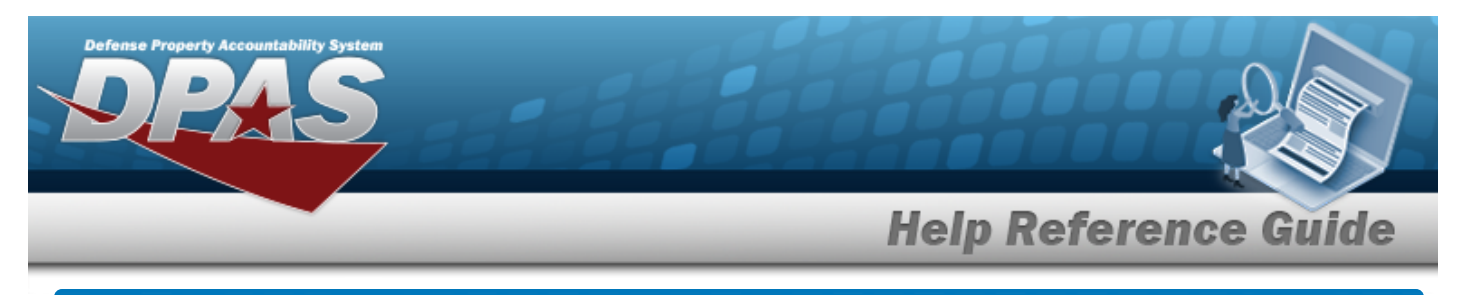

# **Add a LIN/TAMCN List**

## **Navigation**

My DPAS > Manage Lists > LIN/TAMCN Lists >  $+$  Add > Add LIN/TAMCN List pop-up window

### **Procedures**

#### **Add a LIN/TAMCN List**

*Selecting at any point of this procedure removes all revisions and closes the page. Bold numbered steps are required.*

 $+$  Add 1. Select to create a LIN/TAMCN List. The **Add LIN/TAMCN List** pop-up win*dow appears.*

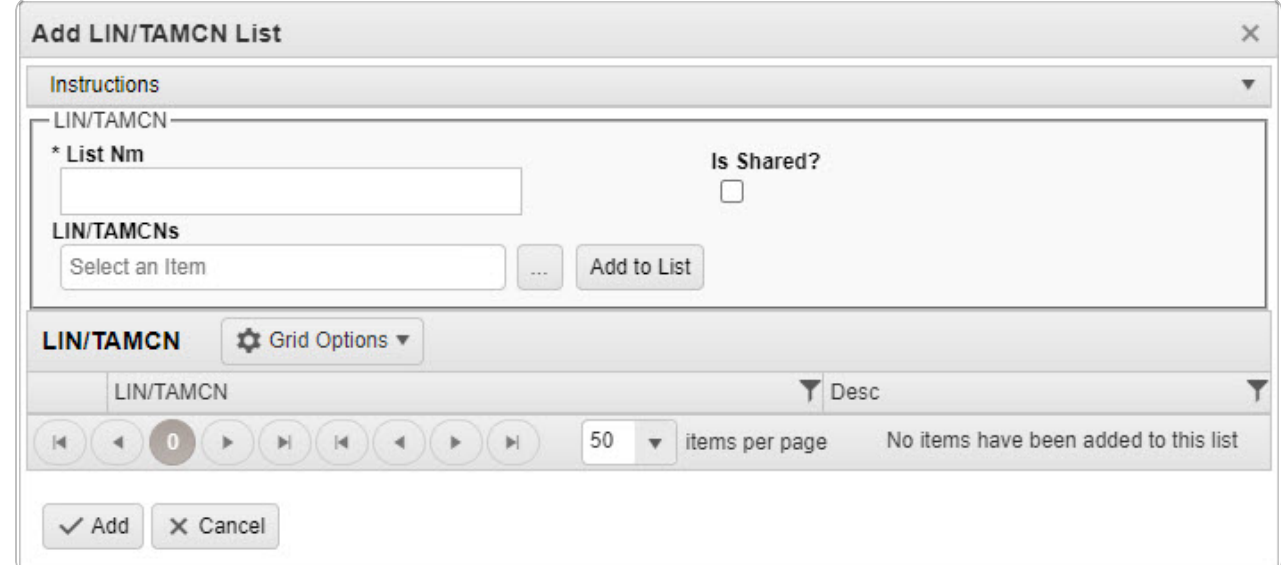

- **2.** Enter the List NM in the field provided. *This is a 500 alphanumeric character field.*
- 3. Click 'Is Shared?' . *This allows access to the STOCK NBR Lists. If 'Is Shared?' is selected ( ), use to select the [Share](ShareLvl.htm) Lvl.*

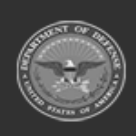

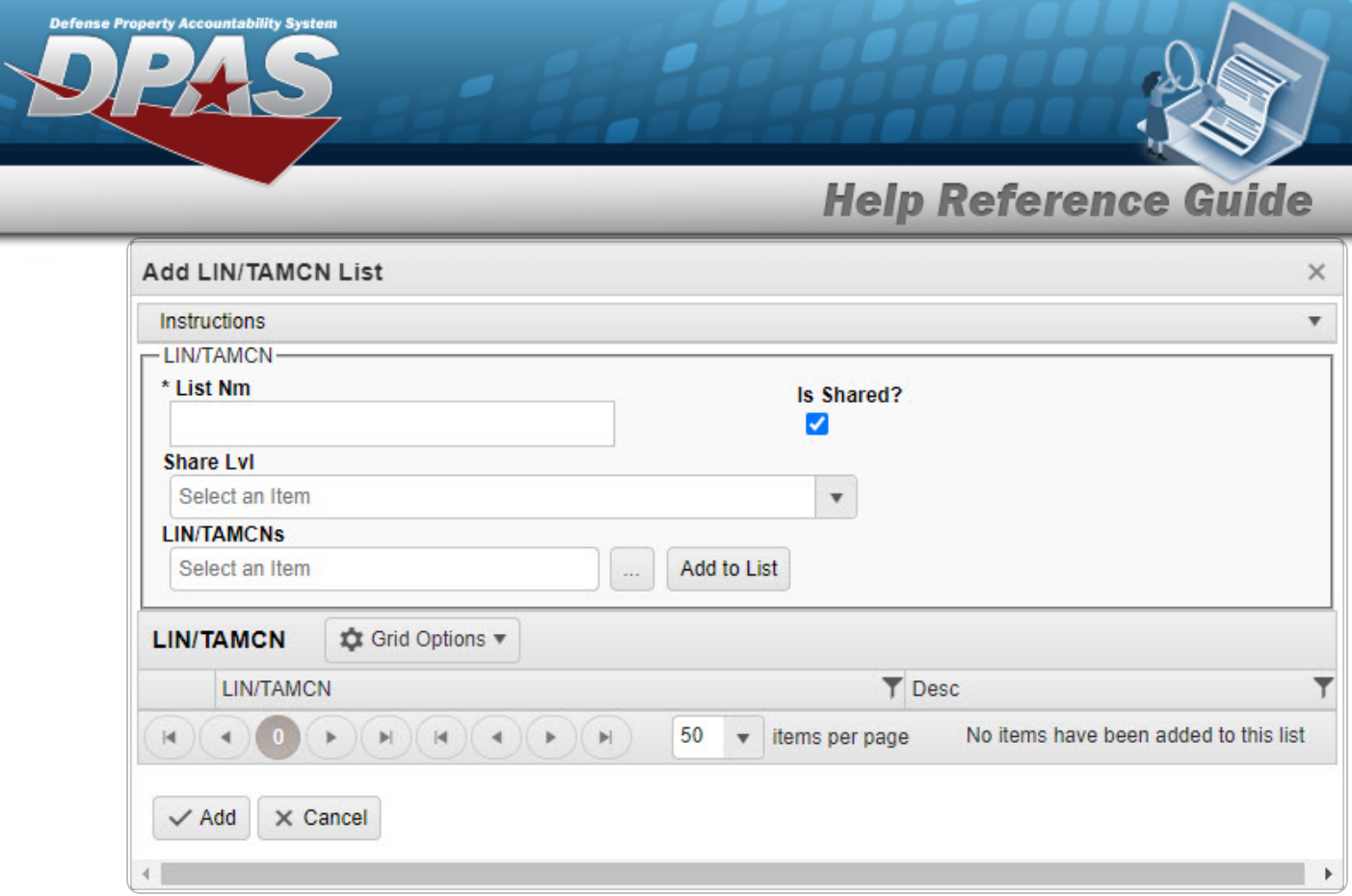

- 4. Enter the LIN/TAMCNs, or use to browse for the entry. *This is a 10 alphanumeric character field.*
- 5. Select Add to List to add the LIN/TAMCN to the LIN/TAMCN Grid. *The LIN/TAMCN appears in the grid provided.*

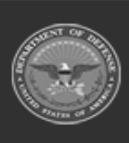

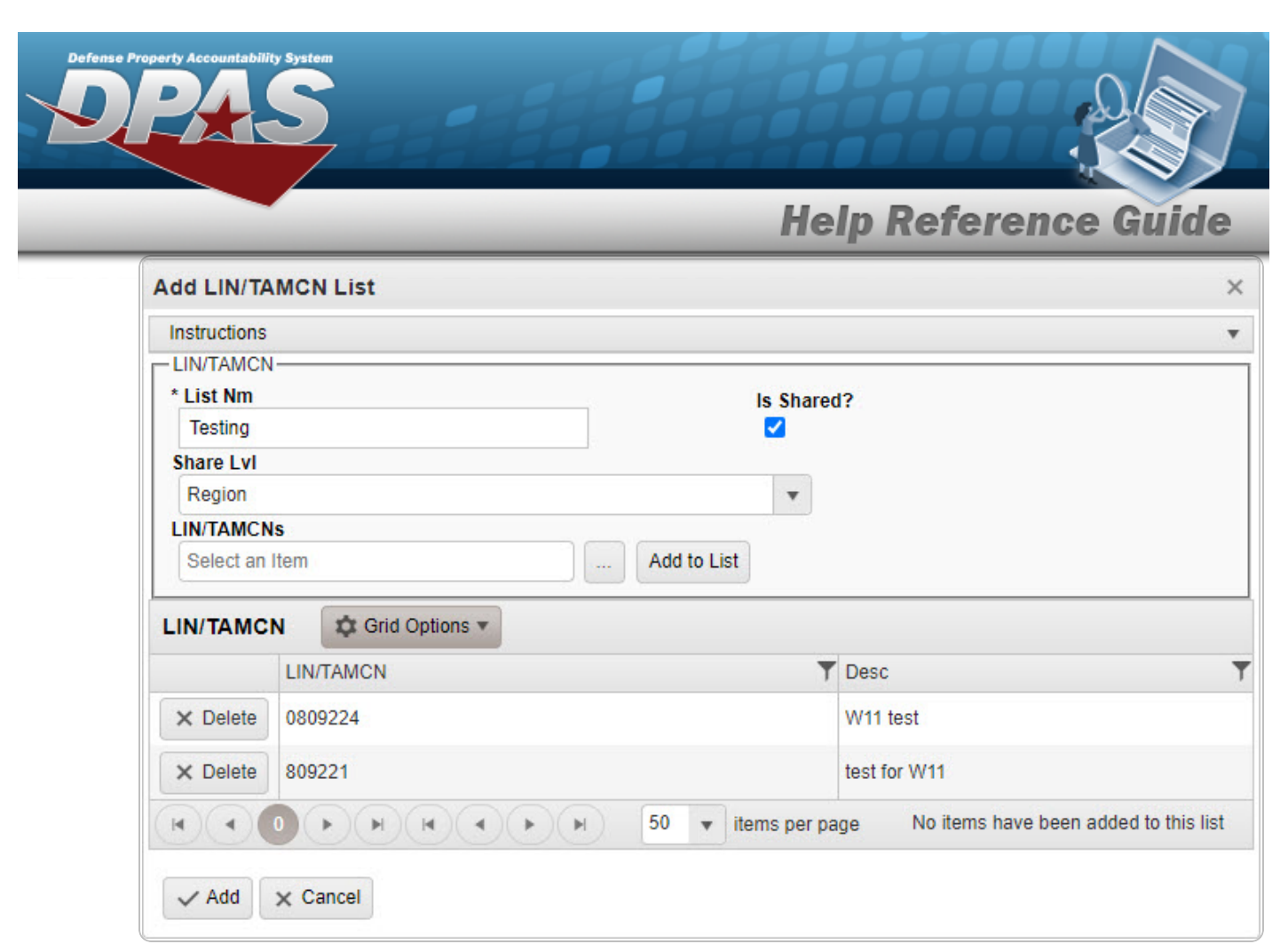

6. Repeat steps 4 and 5 to add more LIN/TAMCNs to the LIN/TAMCN Grid.

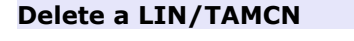

Select next to the desired LIN/TAMCN. *The [Confirm](#page-7-0) Delete [LIN/TAMCN](#page-7-0) Delete pop-up window appears.*

7. Select . *The Add LIN/TAMCN List pop-up window closes, and the entry appears as a green row in the LIN/TAMCN List Grid.*

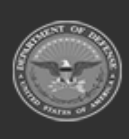

**DPAS Helpdesk** 

1-844-843-3727

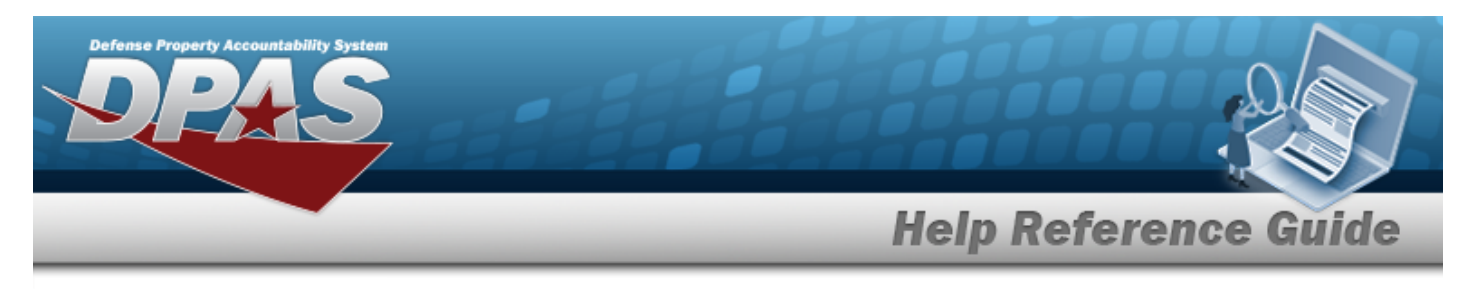

# **Update a LIN/TAMCN List**

## **Navigation**

My DPAS > Manage Lists > LIN/TAMCN Lists >  $\left| \right\rangle$  Edit | > Edit LIN/TAMCN List pop-up window

### **Procedures**

#### **Update a LIN/TAMCN List**

*Selecting at any point of this procedure removes all revisions and closes the page. Bold numbered steps are required.*

1. Select next to the desired LIN/TAMCN List. *The Edit LIN/TAMCN List pop-up window appears*.

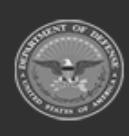

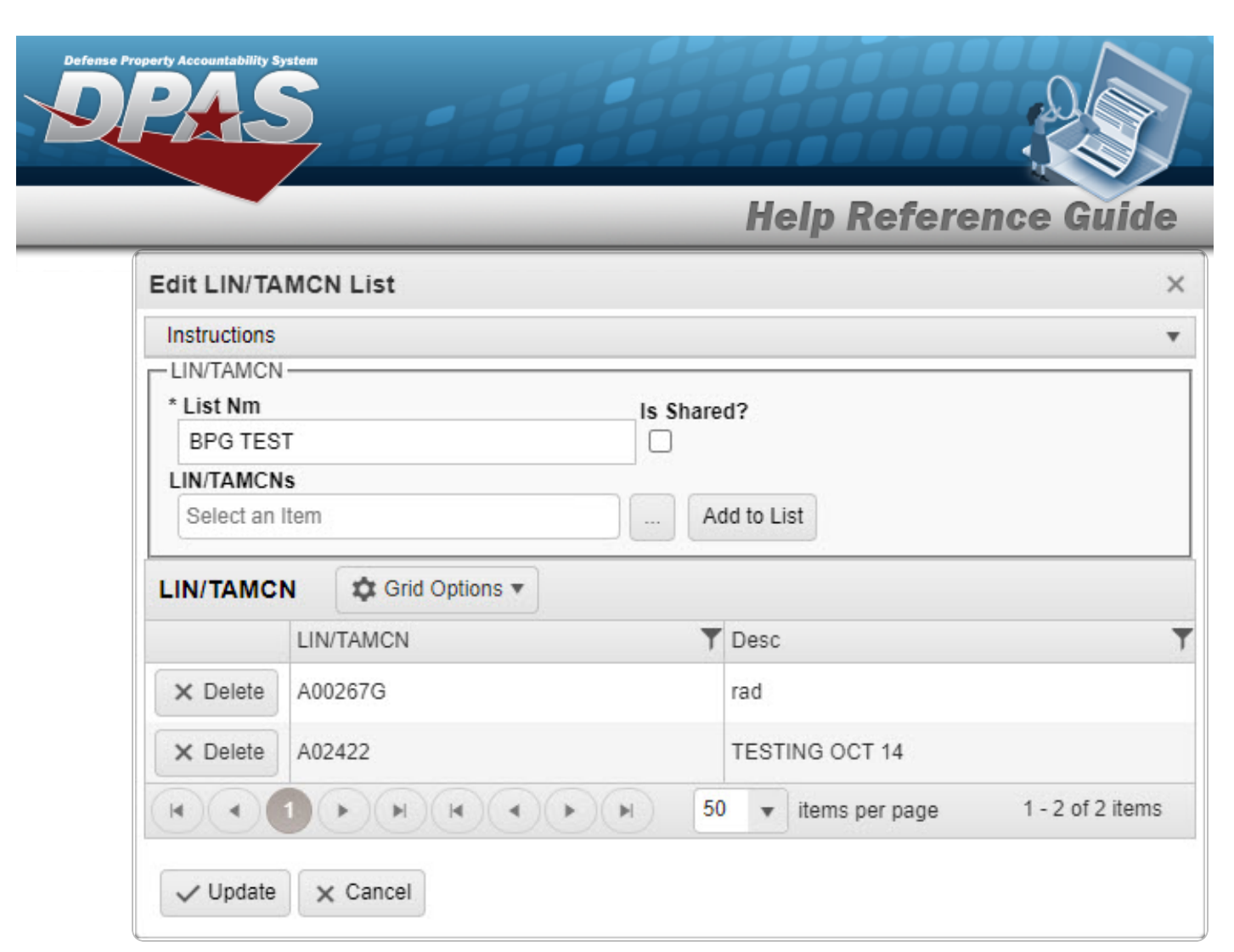

- 2. Update the List NM, entering the revised name in the field provided. *This is a 500 alphanumeric character field.*
- 3. Verify the 'Is Shared?' contains the appropriate or . *This allows access to the LIN/TAMCN Lists. If 'Is Shared?' selected ( ), update the [Share](ShareLvl.htm) Lvl, using to select the desired level.*

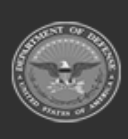

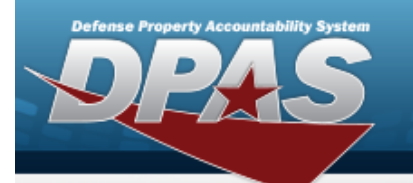

**Help Reference Guide** 

DPAS Helpdesk

1-844-843-3727

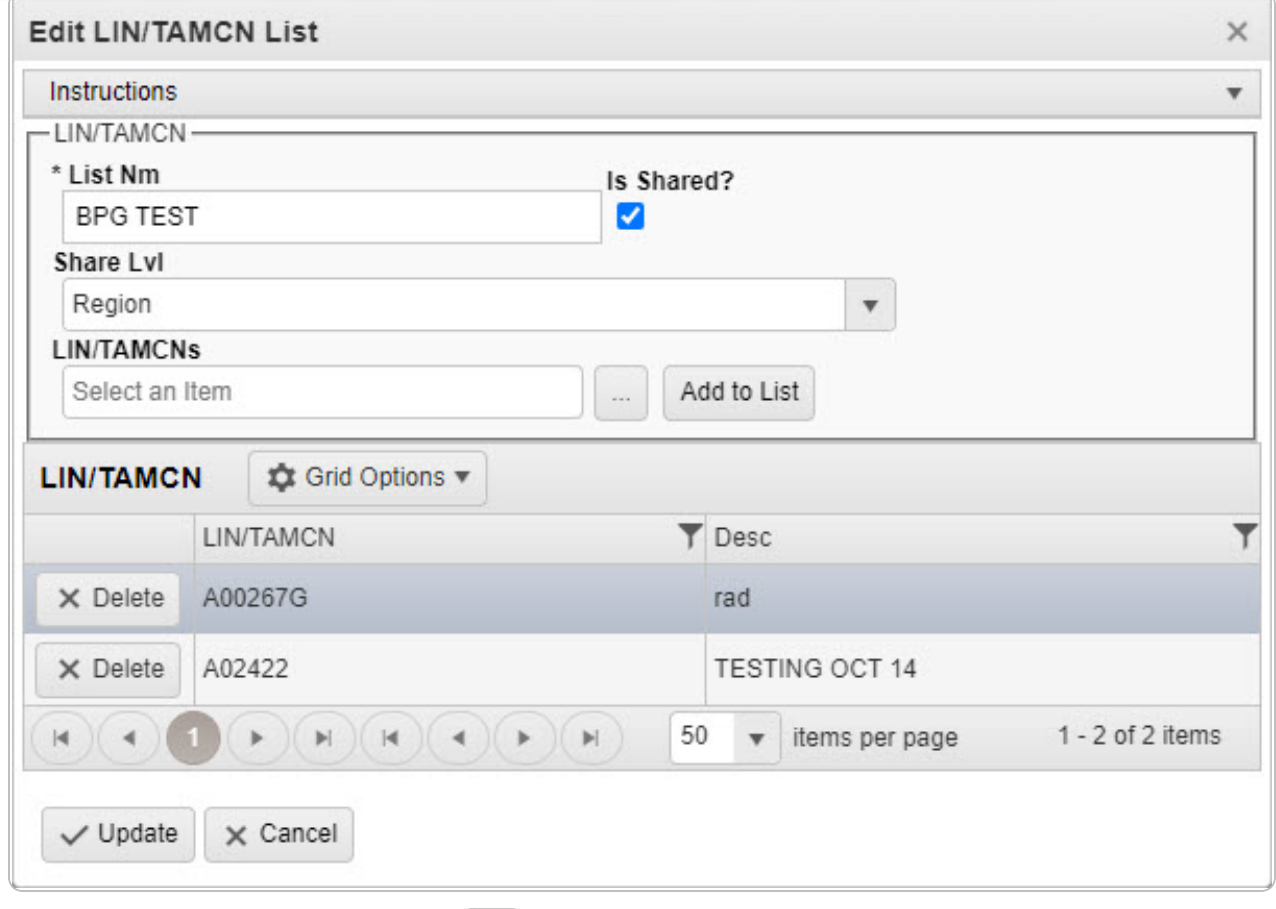

- 4. Update the LIN/TAMCNs, using the browse for the revised identifier. *This is a 10 alphanumeric character field.*
- 5. Select Add to List to add the revised LIN/TAMCN to the LIN/TAMCN Grid. The *LIN/TAMCN appears in the grid provided.*
- 6. Repeat steps 4 and 5 to add more LIN/TAMCNs to the LIN/TAMCN Grid.

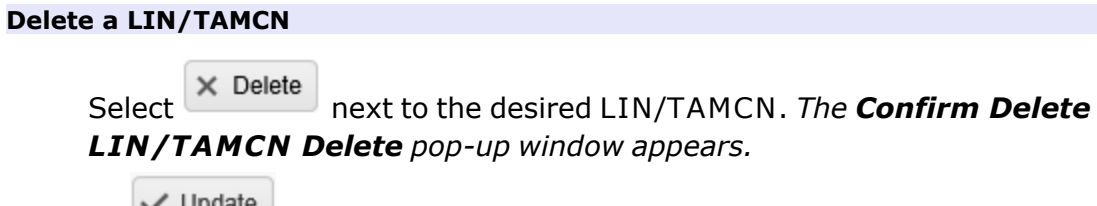

7. Select . *The Edit LIN/TAMCN List pop-up window closes, and the entry appears as a green row in the LIN/TAMCN List Grid.*

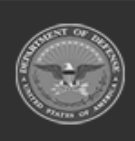

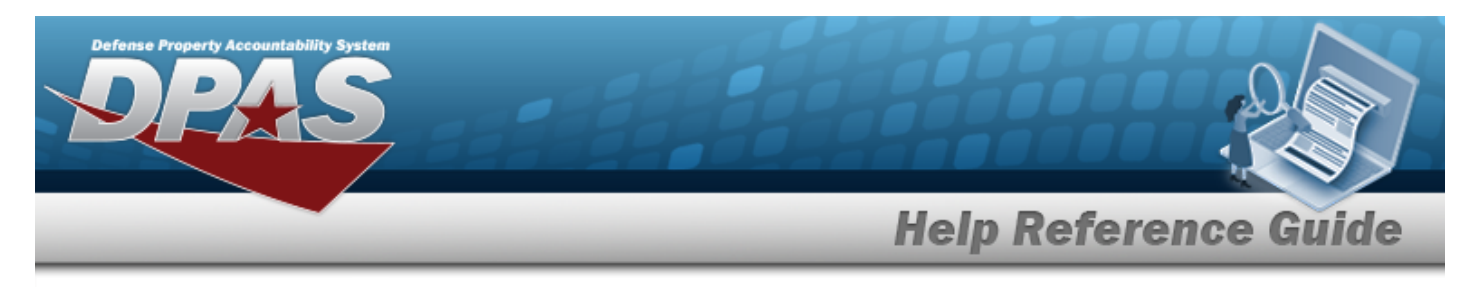

# <span id="page-7-0"></span>**Delete a LIN/TAMCN List**

## **Navigation**

My DPAS > Manage Lists > LIN/TAMCN Lists >  $\frac{\mathsf{R}}{\mathsf{R}}$  Delete > Confirm Delete LIN/TAMCNList Delete pop-up window

### **Procedures**

#### **Delete a LIN/TAMCN List**

*Selecting at any point of this procedure removes all revisions and closes the page. Bold numbered steps are required.*

1. Select next to the desired LIN/TAMCN List. *The Confirm Delete LIN/TAMCN List Delete pop-up window appears.*

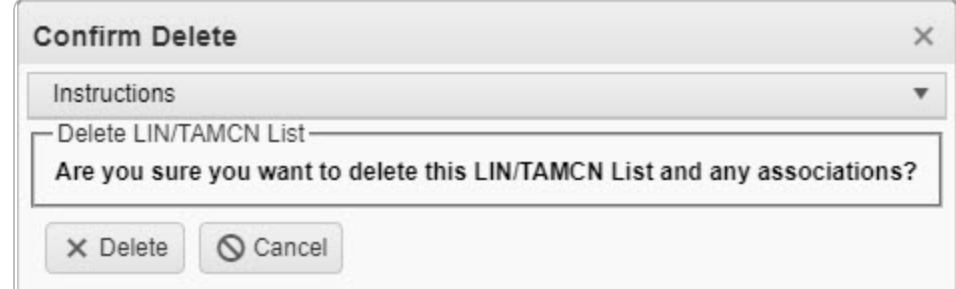

2. Select . *The Confirm Delete LIN/TAMCN List Delete pop-up window closes, and the entry is removed from the LIN/TAMCN List Grid.*

#### **Delete a LIN/TAMCN**

*Selecting at any point of this procedure removes all revisions and closes the page. Bold numbered steps are required.*

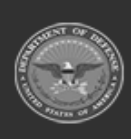

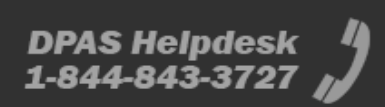

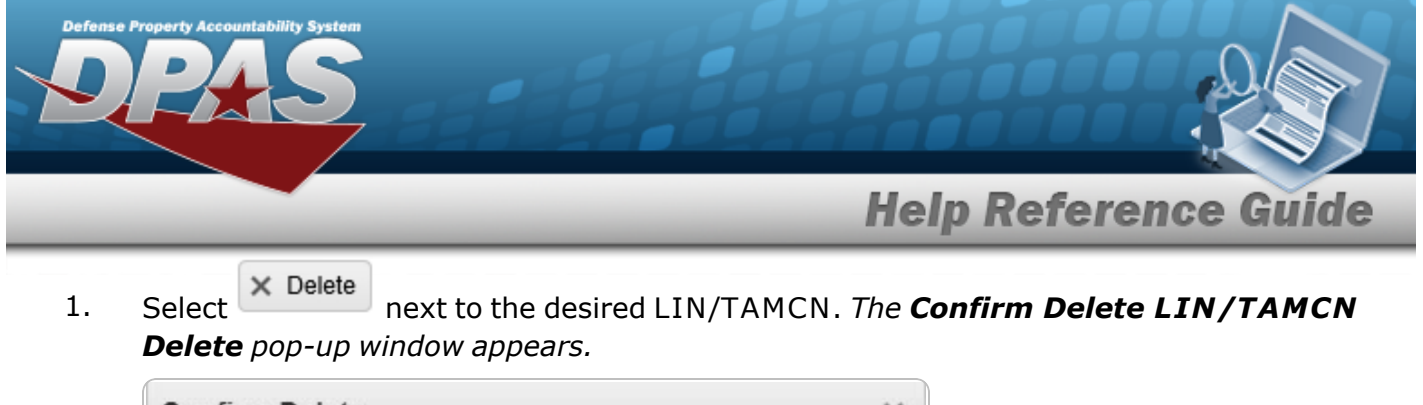

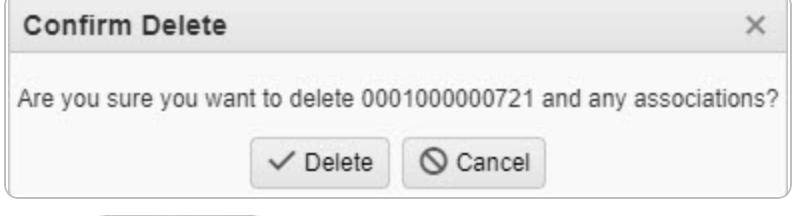

2. Select **V** Delete . *The Confirm Delete LIN/TAMCN Delete pop-up window closes, and the entry is removed from the LIN/TAMCN Grid.*

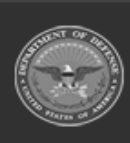

**DPAS Helpdesk** 

1-844-843-3727

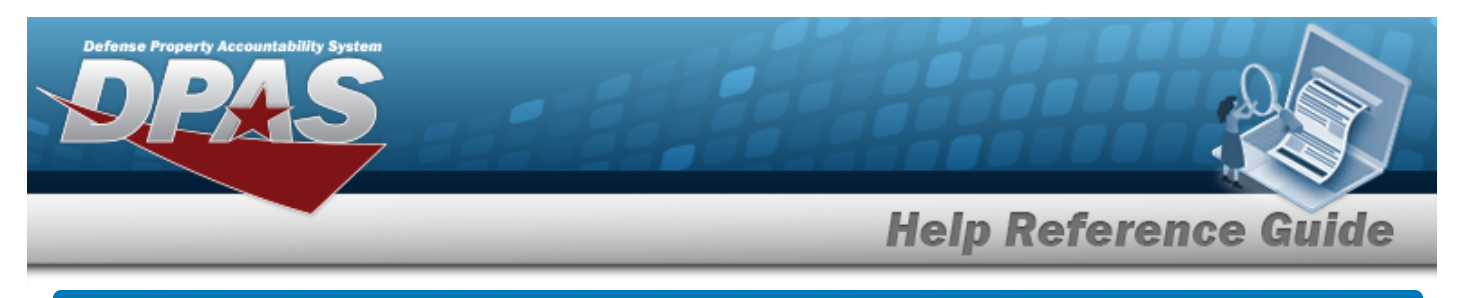

# **View a LIN/TAMCN List**

## **Navigation**

My DPAS > Manage Lists > LIN/TAMCN Lists >  $\frac{\text{View}}{\text{View}}$  > View LIN/TAMCN List pop-up window

### **Procedures**

#### **View a LIN/TAMCN List**

*Selecting at any point of this procedure removes all revisions and closes the page. Bold numbered steps are required.*

1. Select **Niew** next to the desired LIN/TAMCN List. The **View LIN/TAMCN List** pop*up window appears.*

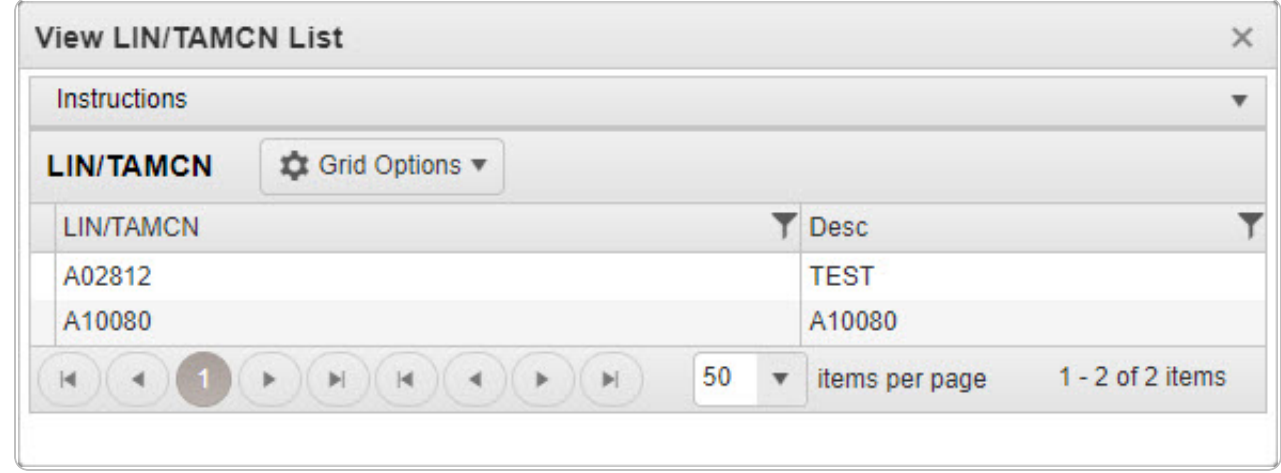

2. Select  $\times$  *The View LIN/TAMCN List pop-up window closes.* 

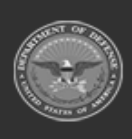